## :: Manifesto Eletrônico ::

### **1º Habilitando modelo e espécie**

**Menu:** Manutenção / Tabelas / Espécies e series.

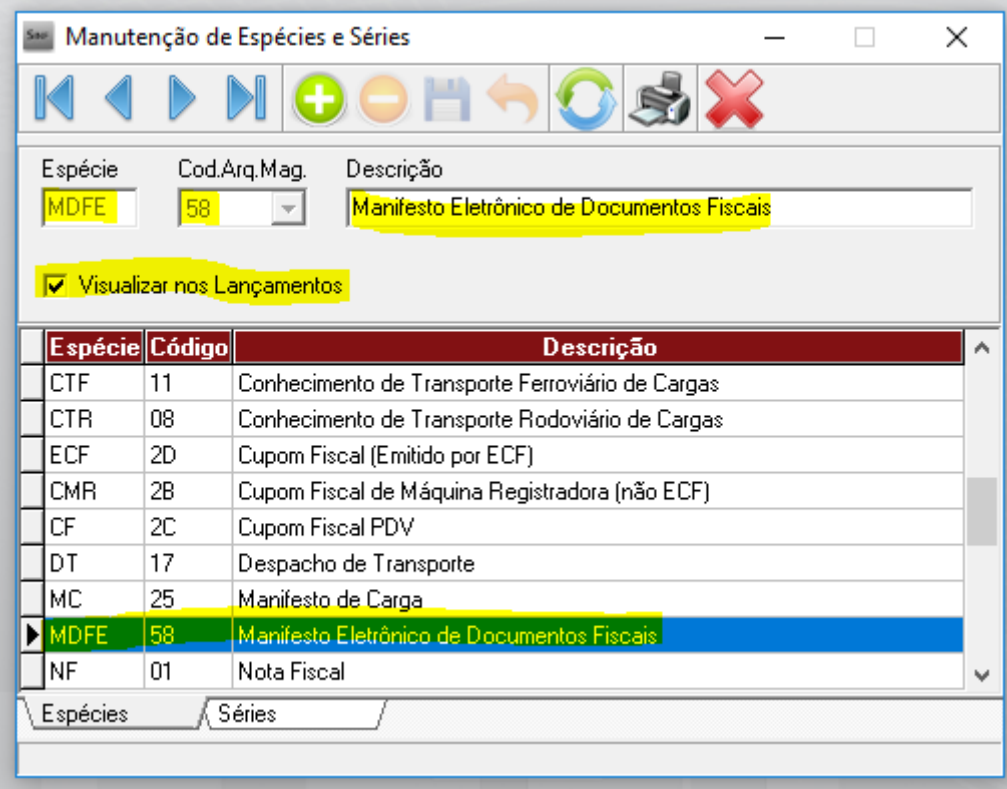

**OBS:** Na tela que será apresentada, deve-se preencher a mesma conforme exemplo acima, logo após clicando em salvar.

### **2º Configuração da numeração dos documentos**

**Menu:** Manutenção / Configurações / Lançamentos/ Impressão de documentos fiscais / Controle de numeração.

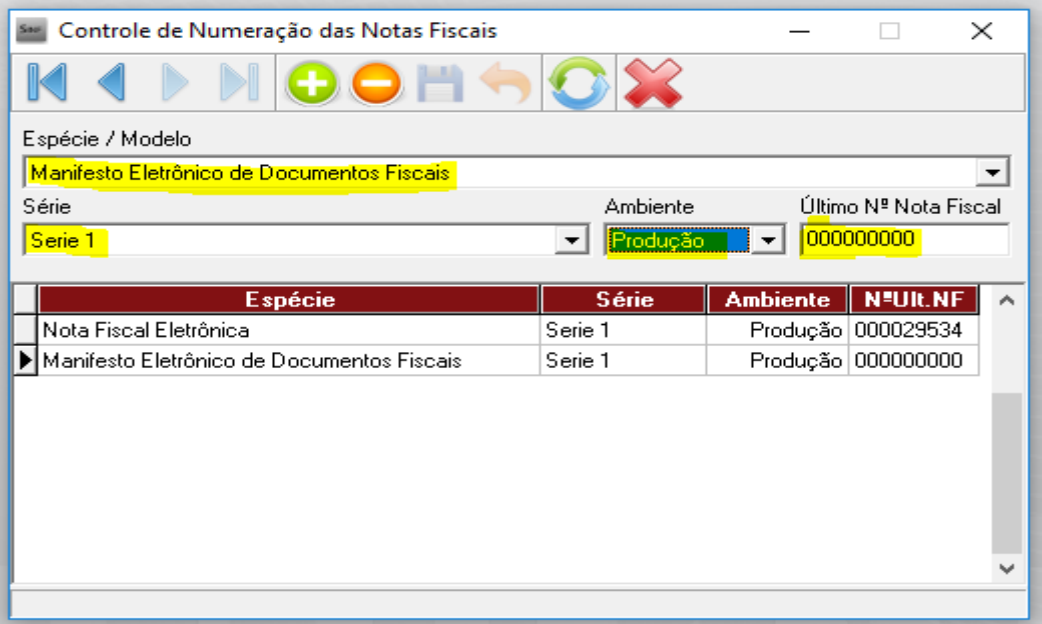

**OBS:** Deve-se preencher o cadastro conforme campos destacados em amarelo e clicar em Salvar.

# **:: Gerando o Manifesto de Transporte Eletrônico ::**

**3º Geração do Manifesto de Transporte Eletrônico.**

**Menu:** Processos / Saídas / Manifesto de Documento Eletrônico

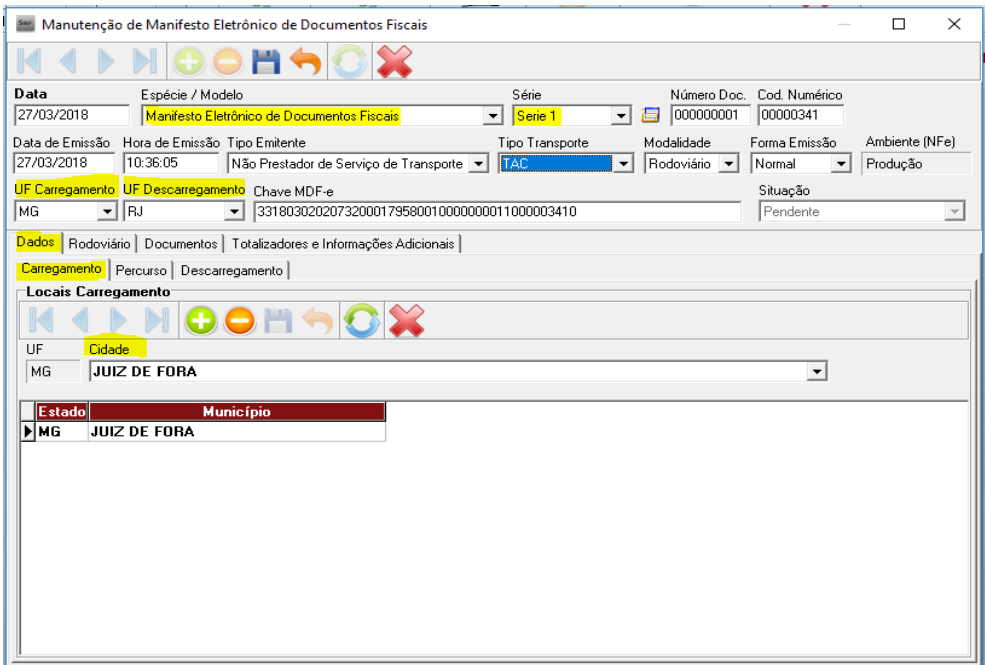

**OBS:** Na tela acima está destacado os campos que devem ser preenchidos, lembrando que o preenchimento exibido acima e um EXEMPLO de transporte de MG para RJ.

Deve-se analisar junto a contabilidade e transportador o TIPO TRANSPORTE correto que deve ser utilizado conforme cadastro da transportadora a ser utilizado **(CAMPO EM AZUL).**

**Geralmente é usado TAC para Transportadora que não tem CNPJ da empresa emitente e em branco para quando tem CNPJ da emitente**

Colocar a cidade de Carregamento na parte inferior, dentro da aba Dados e clicar em salvar, na parte inferior

### **4º Após deve-se preencher o percurso caso exista no caminho**

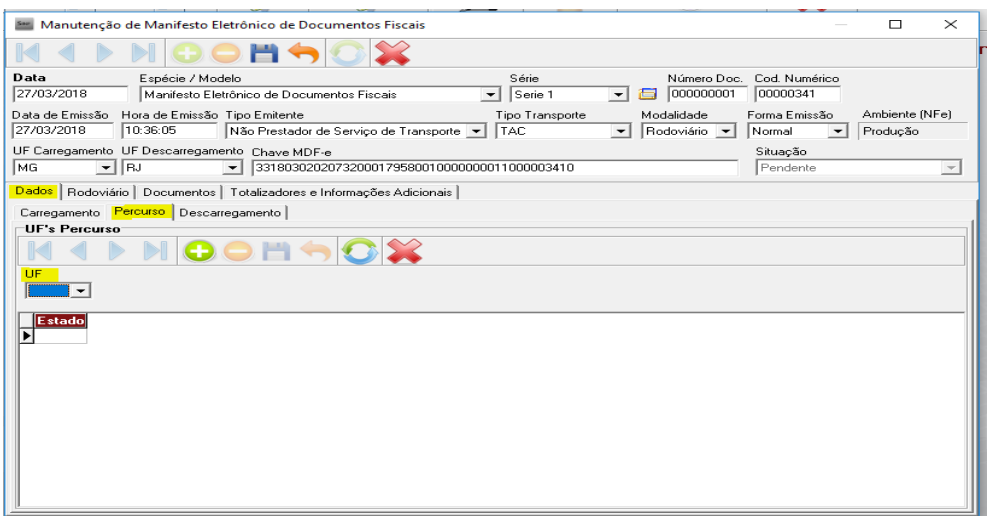

**OBS:** Só deve-se preencher o percurso caso a mercadoria passe por mais de um estado para chegar ao seu destino **EXEMPLO** (MG para TO), neste caso o percurso é **SP**

### **5º. Após deve-se preencher o local de descarregamento.**

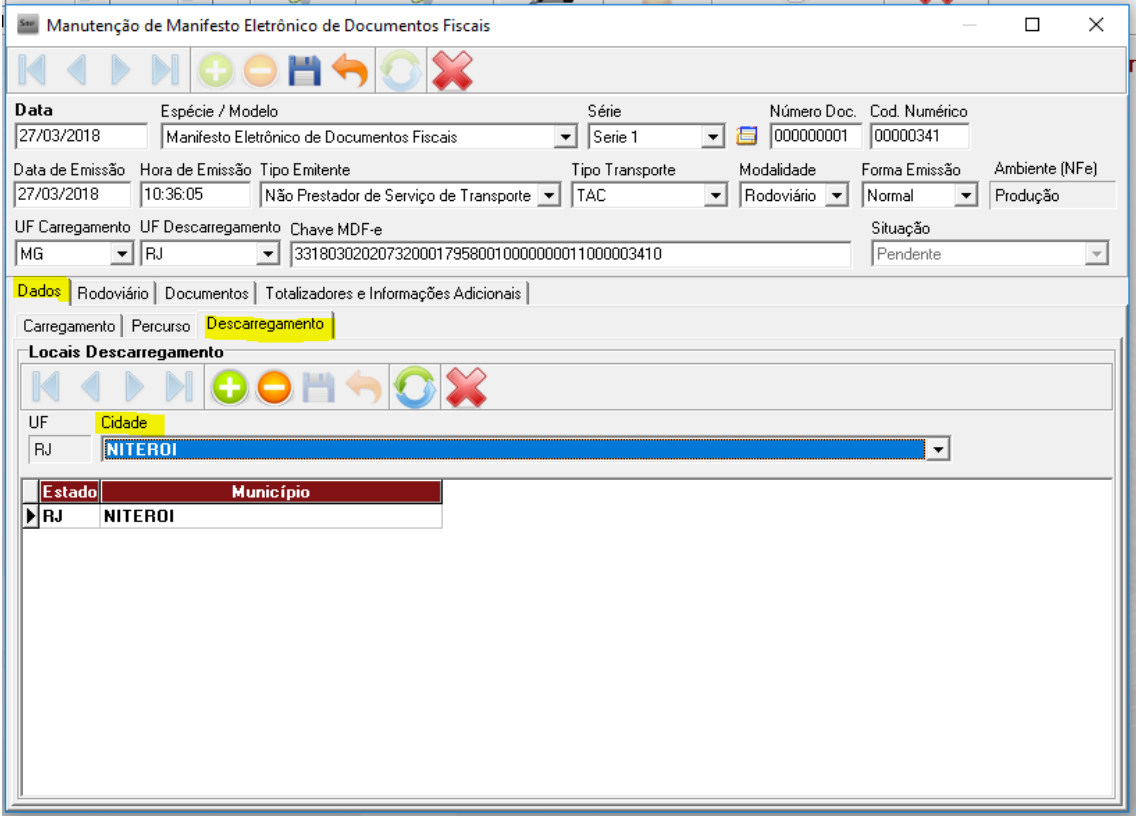

**OBS:** No local de descarregamento deve-se preencher a cidade de descarregamento da mercadoria e clicar em salvar, na parte inferior

### **6º Após, devemos preencher o Rodoviário**

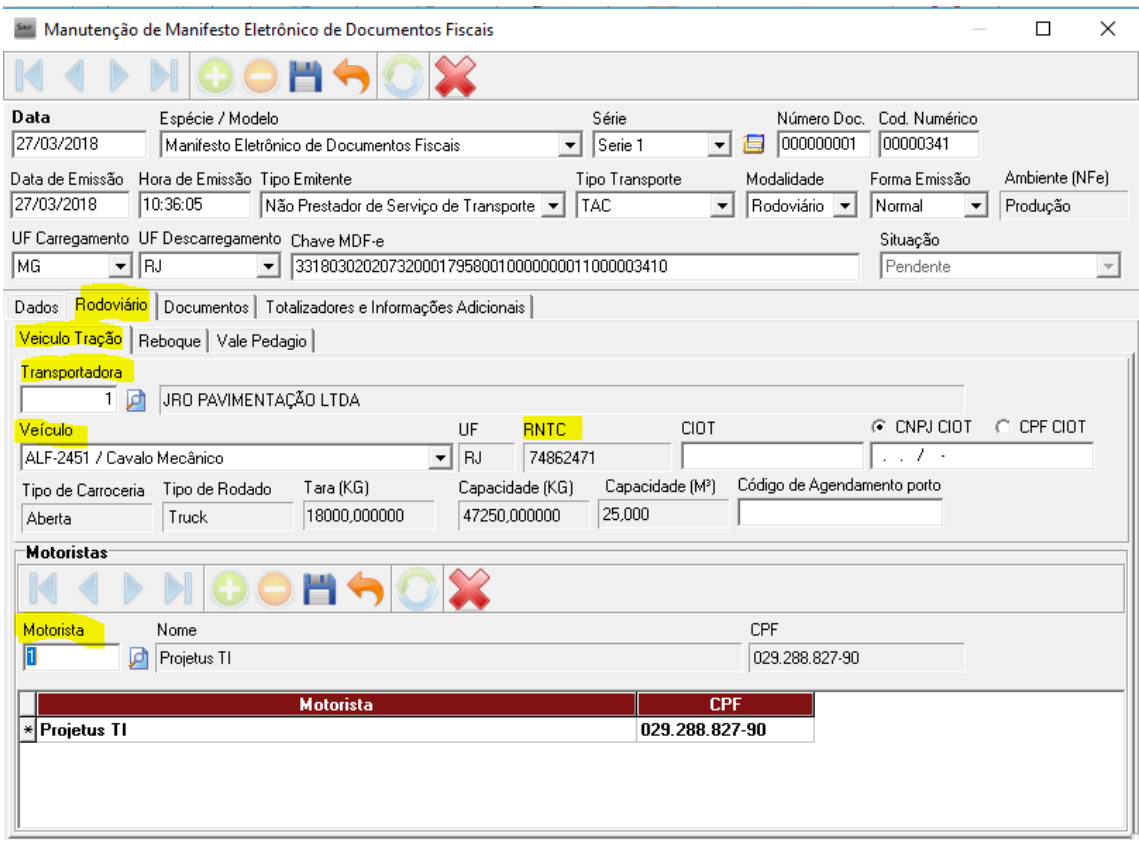

**OBS:** Nesta tela, deve-se preencher os campos em destaque informando-os corretamente.

**A - Transportadora** = Deve-se informar a transportadora que irá fazer o devido transporte da mercadoria

**B - Veiculo =** Deve-se informar o veículo responsável pelo transporte, lembrando que no caso de transportadora a mesma deve conter o registro RNTC.

**C - Motorista =** Deve-se informar o motorista responsável pelo transporte da mercadoria, lembrando que seu cadastro deve estar devidamente preenchido.

### **Se não houver Transportadora cadastrada, siga os passos abaixo para cadastro**

Clique na lupa, ao lado do campo Transportadora, clique em Editar

Logo após, clicar no botão + (Incluir) e cadastrar a transportadora com a Razão Social, CNPJ, IE, Endereço Completo e Telefone de Contato, **CONFORME ABAIXO**

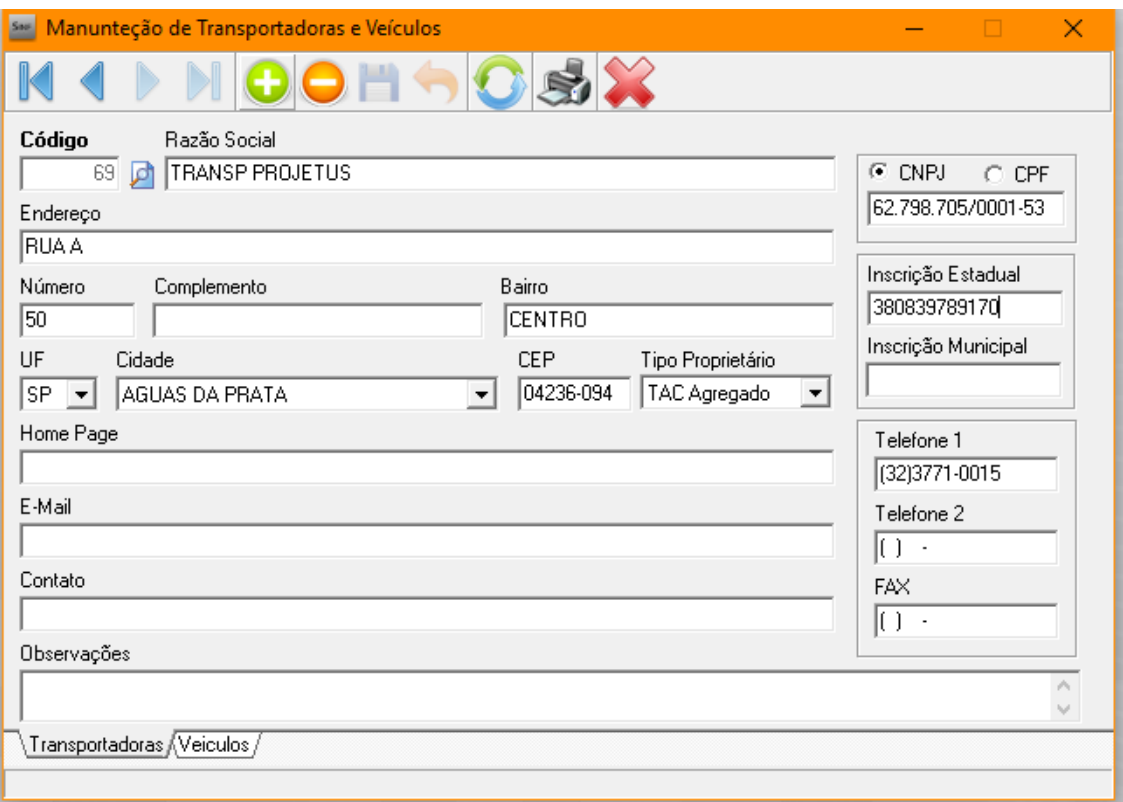

Clicando abaixo na aba Veículos, deve-se cadastrar uma placa com a descrição do veículo, colocar de qual estado e cidade é esse veículo, informar o RNTC, o tipo de carroceria, o tipo rodado, a tara e a capacidade em KG. Não lance a capacidade em M².

**Lembrando que o código RNTC só será utilizado se o caminhão não estiver cadastrado no nome da empresa emitente.**

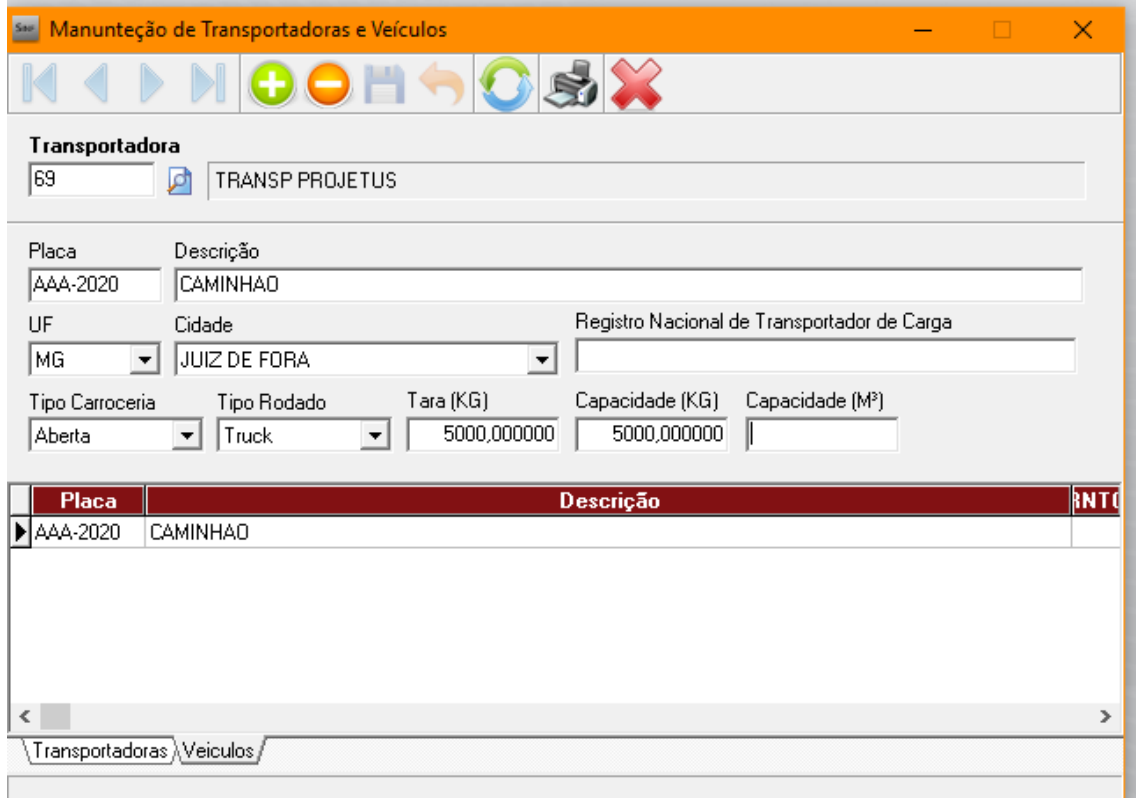

**7º Após deve-se preencher o Documento (Nota Fiscal) que será transportada juntamente com a mercadoria**

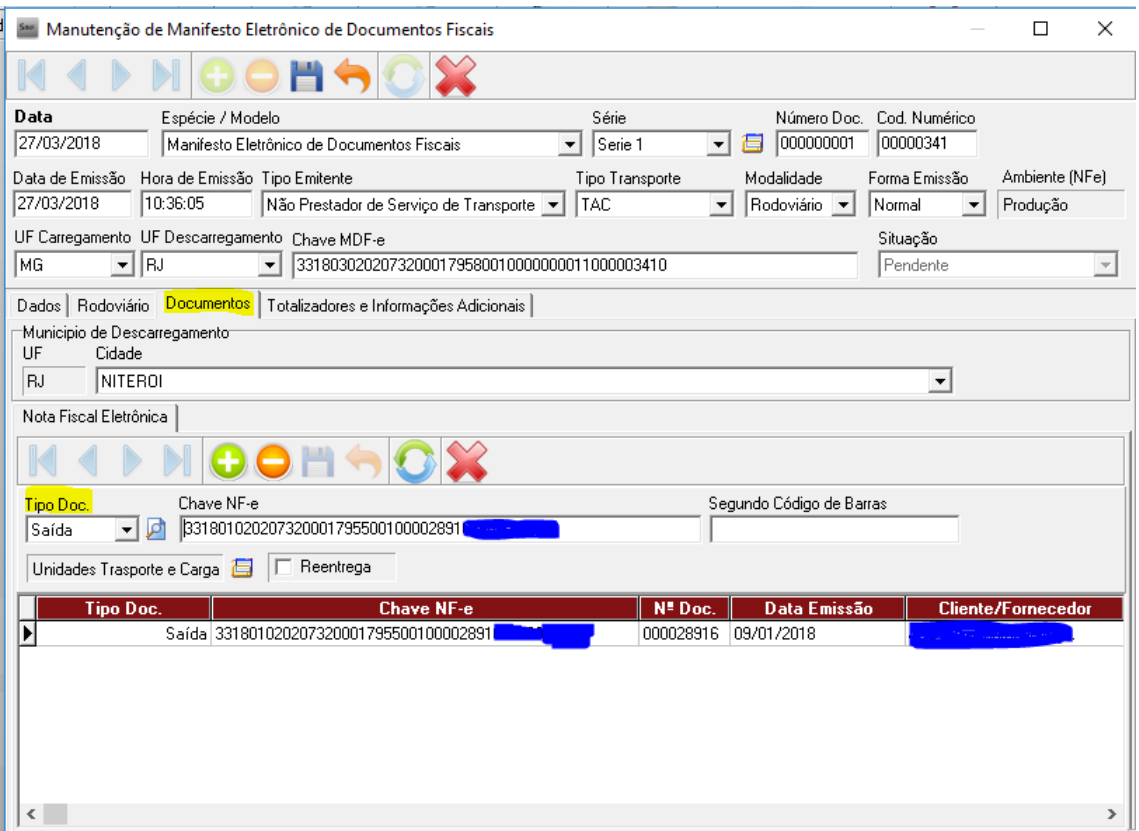

**OBS:** Nesta tela deve-se informar o documento fiscal (NF) que será transportada juntamente com a mercadoria.

**A - Tipo de Documento =** Deve-se selecionar o tipo de documento informando se seria de uma nota de entrada ou nota de saída.

**B – Localizar o Documento** = Deve-se clicar na lupa para localizar a nota onde seus dados devem aparecer como exemplo acima. (Chave da NFe / N° Doc. / Data de Emissão / Cliente), após deve-se salvar o registro.

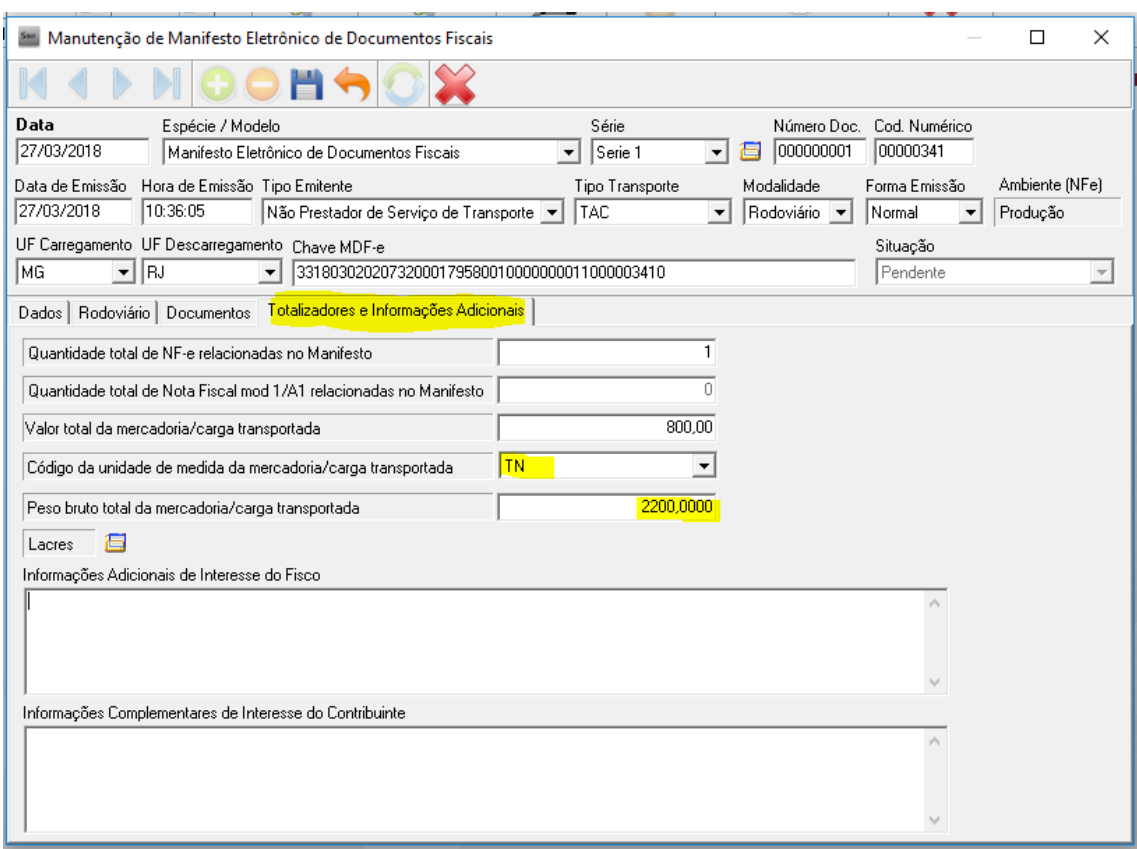

### **8º Após, deve-se conferir os totalizadores e informações adicionais.**

**OBS**: Nesta tela devemos verificar os totalizadores e informações adicionais conforme campos destacados na tela acima.

**A - Código da unida de medida da mercadoria/carga transportada =** Deve-se informar a unidade de medida que está sendo transportada EXEMPLO (TN ou KG).

**B - Peso bruto total da mercadoria/carga transportada =** Deve-se informar o valor do peso total conforme TN ou KG informado no campo anterior.

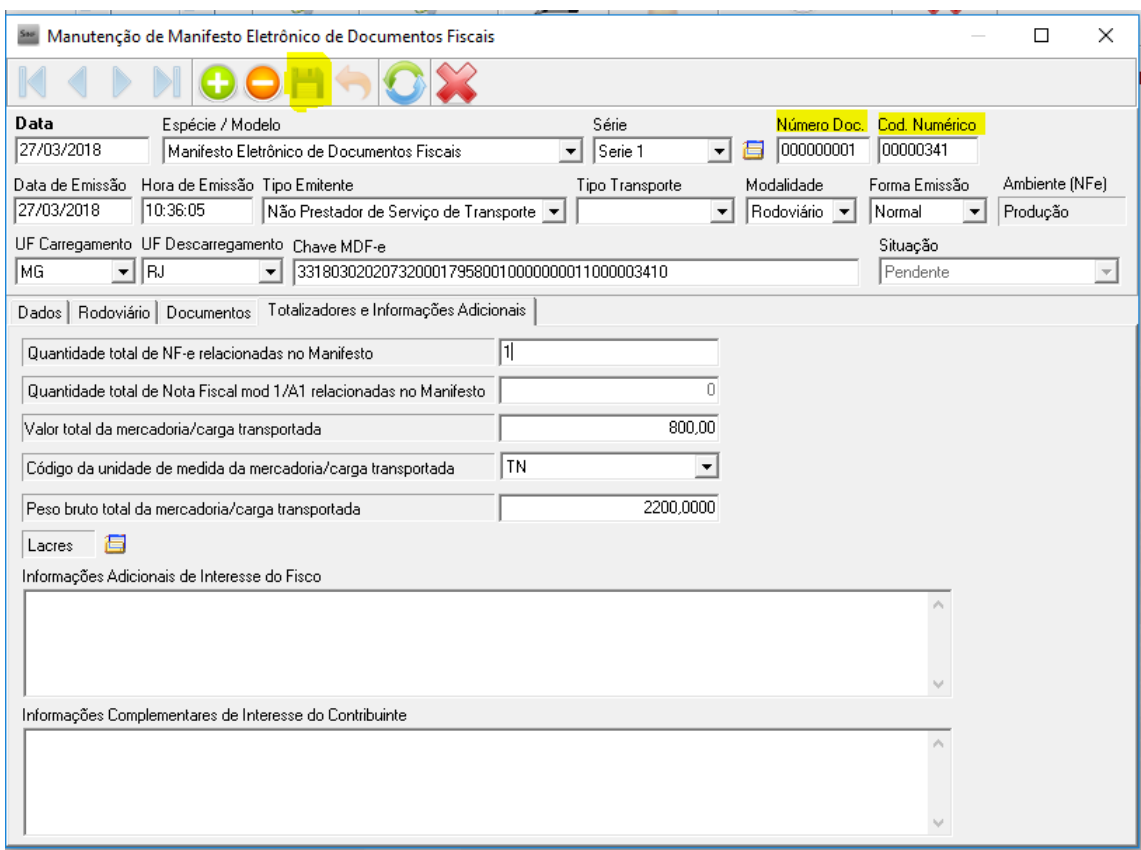

## **9º Após todos os preenchimentos anteriores deve-se salvar o Manifesto eletrônico.**

**OBS:** Após todo correto preenchimento deve-se salvar o manifesto eletrônico, observando que o mesmo irá receber um Número de Doc. e Cód. Numérico automaticamente.

# :: Enviando o Manifesto Eletrônico ::

## **10º Enviando manifesto eletrônico**

### **Menu:** Gerenciamento / Manifesto Eletrônico de Doc. Fiscais

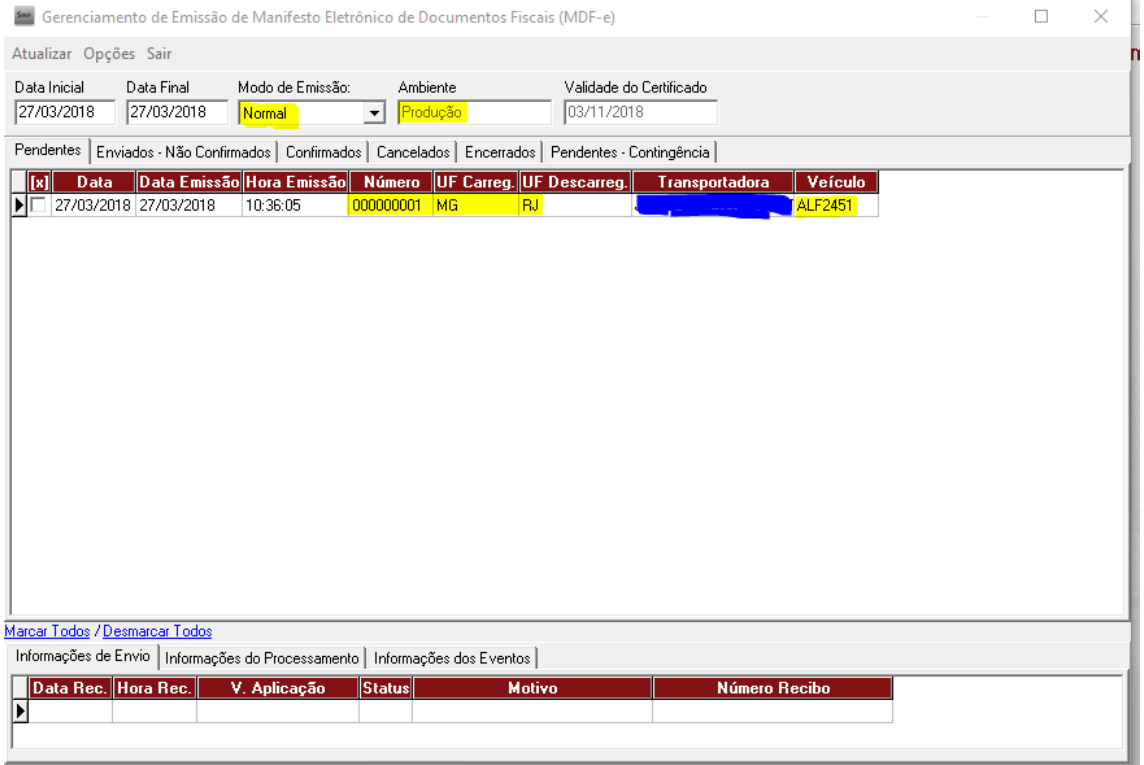

**OBS:** Na tela apresentada será exibido o manifesto eletrônico criado anteriormente, onde devemos atentar-se aos campos em destaque AMARELO, que devem ser informados os dados conforme preenchimento anterior.

O processo de envio é semelhante ao da nota fiscal, seguindo os mesmos passos das abas (Pendentes / Enviados Não Confirmados / Confirmados).

### **11º Envio Manifesto**

**A -** Deve-se selecionar o manifesto na aba pendentes e ir em:

### **Opções / Enviar manifesto**

**B -** Após deve-se ir na aba "Enviados não confirmados" e selecionar o manifesto e ir em:

### **Opções / Verificar processamento do manifesto**

**C -** Após deve-se ir na aba "Confirmados" e selecionar o manifesto depois ir em:

### **Opções / Imprimir DAMDFE**

### **12º Cancelamento de Manifesto**

Se for necessário fazer o cancelamento de uma NFe, é necessário antes fazer o cancelamento do manifesto

Lembrando que não se pode cancelar uma NFe depois que o manifesto for encerrado

Para fazer o cancelamento do manifesto

Ir na aba "Confirmados", marcar o MDFe, clicar em Opções e depois em Cancelar MDFe

Inserir uma justificativa plausível para o cancelamento e dar Ok

O manifesto será cancelado

### **13º Encerrando o Manifesto**

Esse processo deve ser executado após a mercadoria ser entregue corretamente ao destinatário.

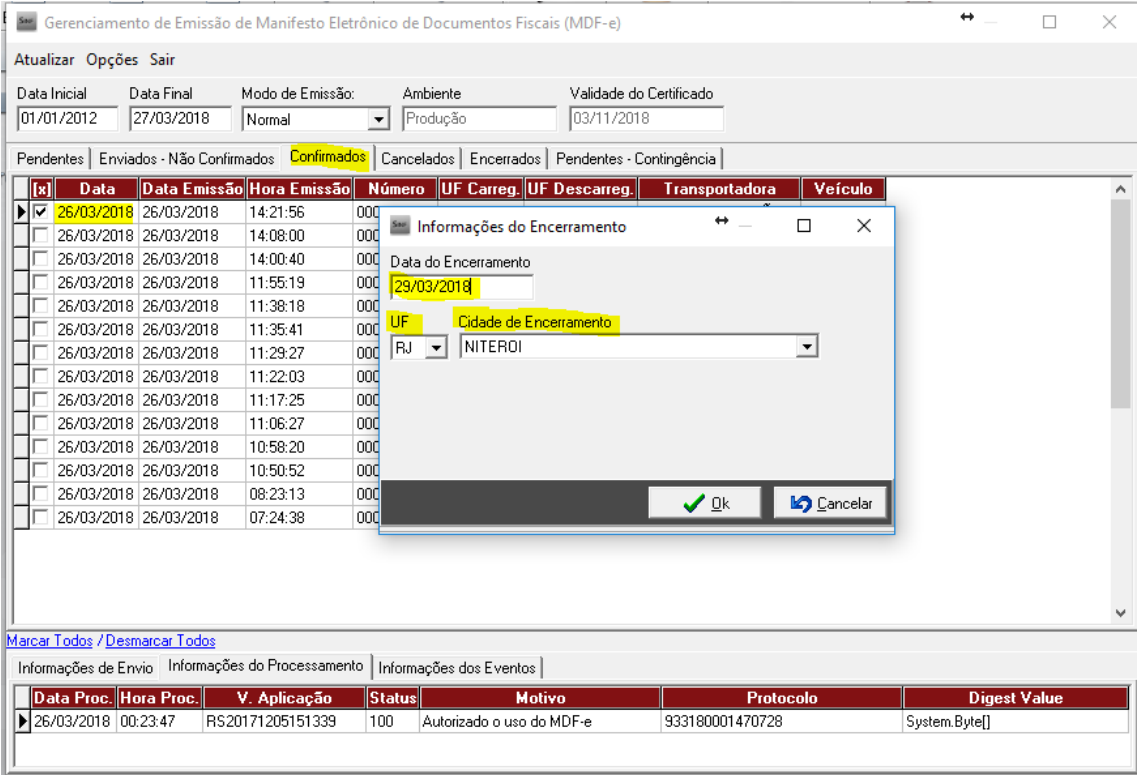

**OBS:** Na tela acima deve-se atentar aos campos em destaque informando-os corretamente para correto encerramento.

**A - Selecionar Documento a ser encerrado** = Deve-se selecionar o documento que será encerrado.

**B - Opções / Encerrar manifesto** =. Deve-se informar a data de encerramento e local de encerramento do manifesto eletrônico, após clicar em OK e aguardar encerramento.